# Advanced Subcategory Grid

Advanced Subcategory Grid extension allows you to list all subcategories on the category page. The Advanced Subcategories Grid module can greatly simplify navigation process and improve customers shopping experience by listing all the subcategories on the category page instead of products.

### Subcategory Grid

To enable subcategory listing on category view, navigate to **Catalog** -> **Category** -> **Display Setting** -> **Display Mode** and set the display mode to Subcategory Listing only. This will allow subcategories to be listed on a specific subcategory only.

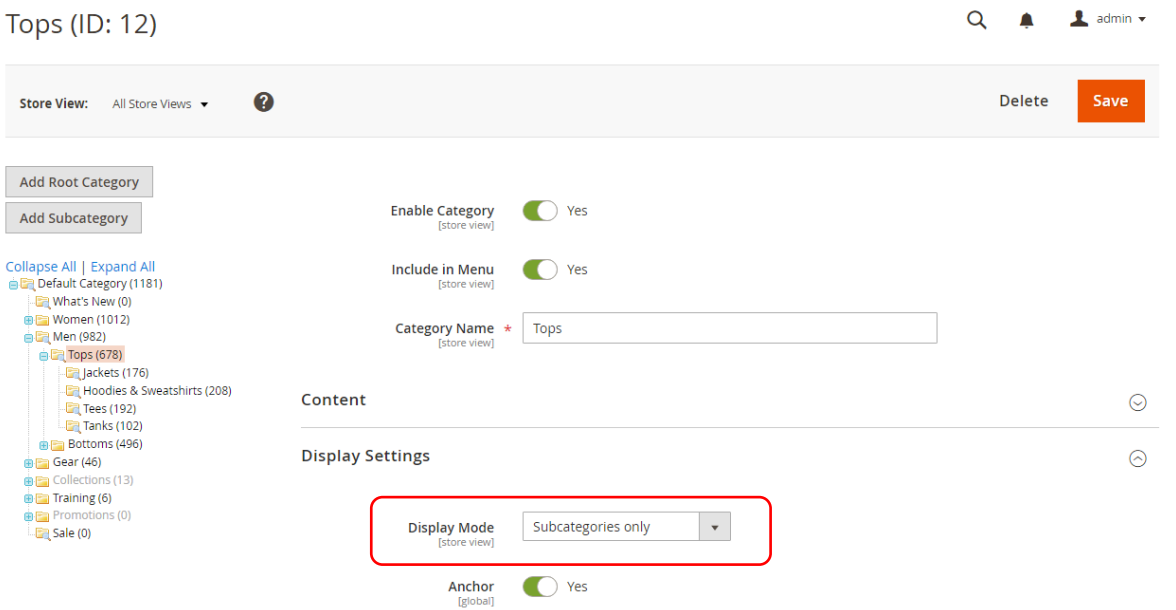

Please note that any subcategory with no products assigned to them will not be shown in the subcategory grid on the frontend because the subcategories are identified by the product collection loaded after applying all the layered navigation filters hence an empty subcategory will automatically be eliminated during filtration.

## Subcategory Thumbnail

By default, the category image is supposed to be a banner image that is visible on the top of the product grid. To upload a thumbnail specific for the subcategory grid view navigate to **Catalog** -> **Category** -> **Content** -> **Thumbnail** and upload a specific thumbnail for the category. The preferred size of the thumbnail is 240px X 360px.

 $\odot$ 

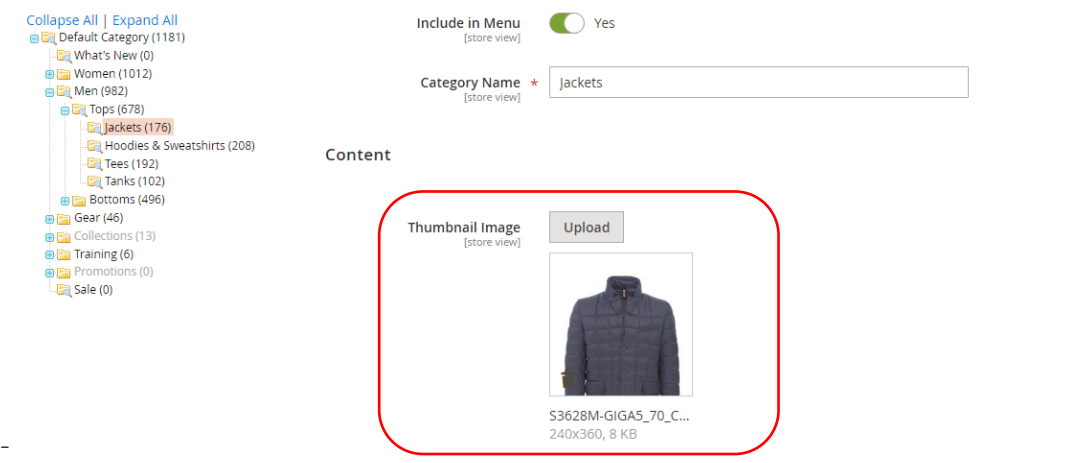

# Customizable Grid Options

This extension allows you to customize the subcategory grid from within the admin panel. The administrator can choose from a numerous list of options by navigating to **Stores** -> **Configuration** -> **STee Extensions** -> **Advanced Subcategory Grid** and customize the Storefront and Swatches configuration from the list.

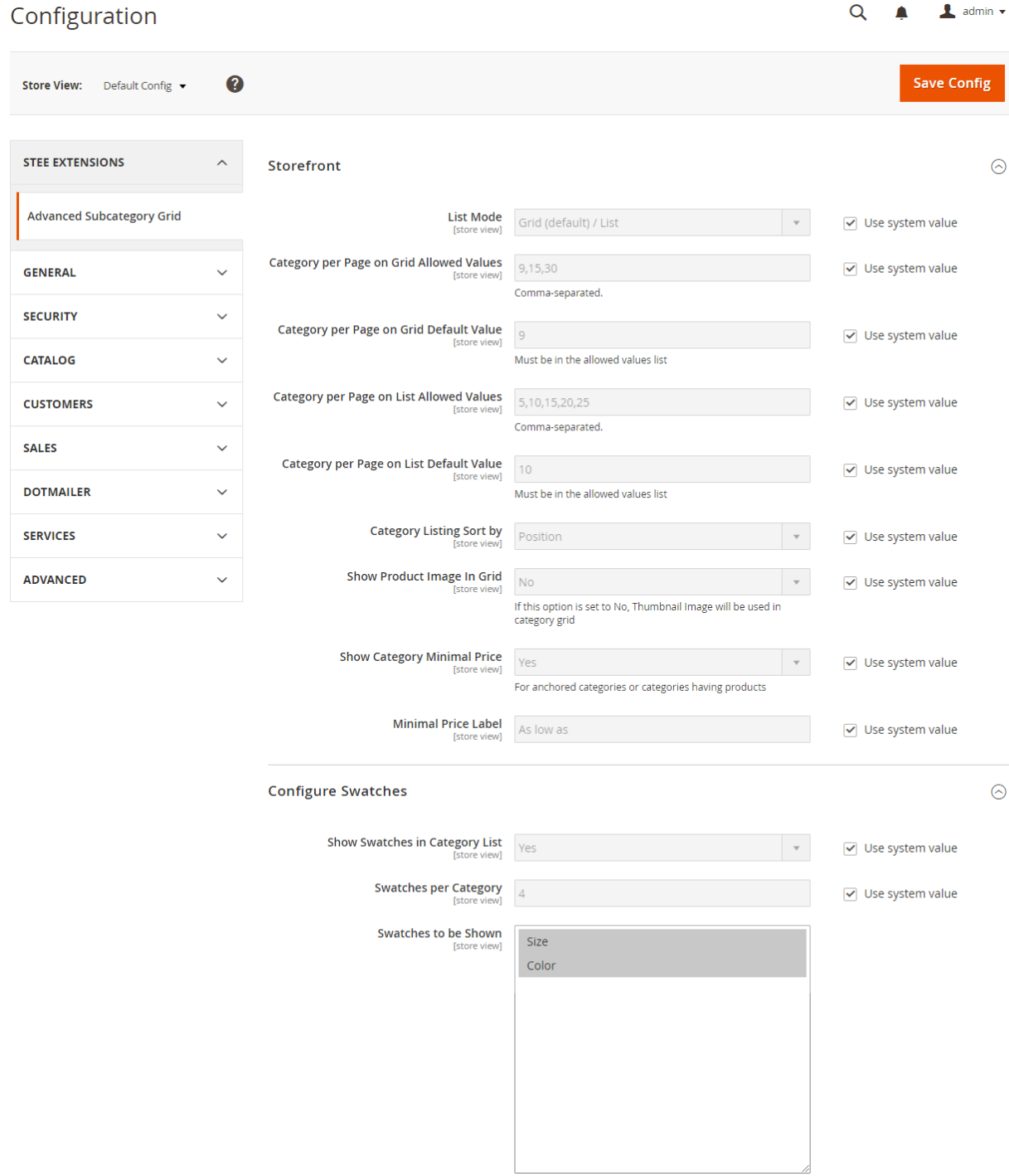

#### Swatch Configuration

The administrator can choose to show configurable swatches on the subcategory grid. A list of all configurable swatches have been provided in the administrative panel through which the customer can pick and choose specific swatches that needs to be visible on the subcategory grid.

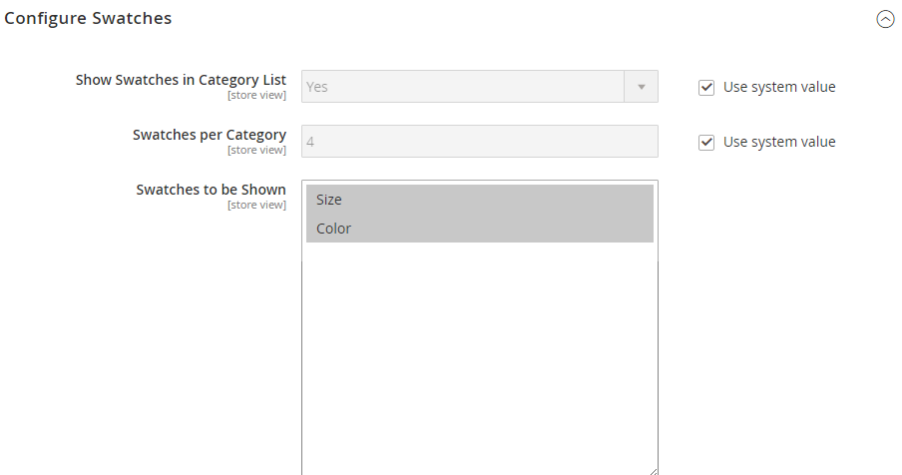

The administrator can also set the number of swatches that can be visible on the subcategory grid before 'More' link wraps it up to maintain the layout of the theme.

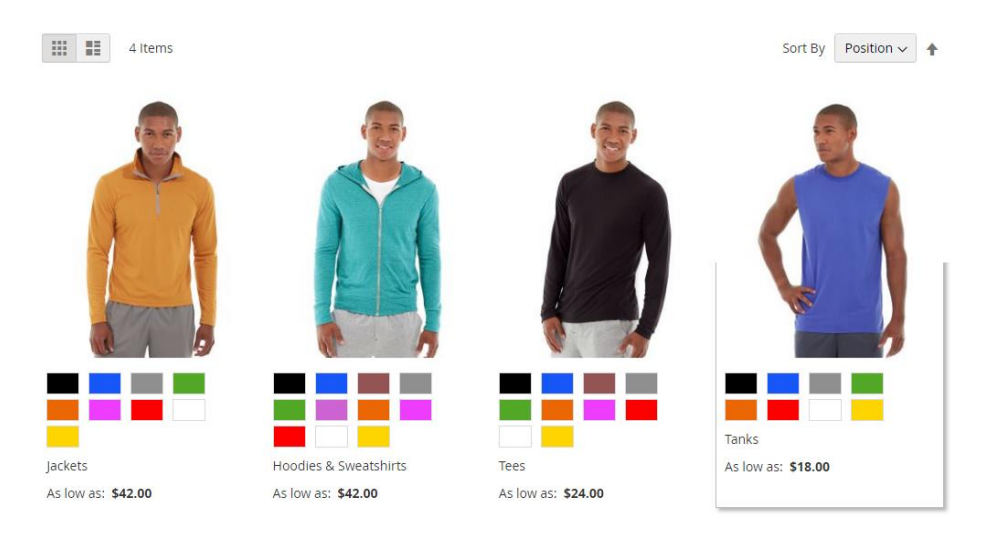

The swatches shown on the subcategory grid is the union of all the swatches of the products inside that specific Subcategory. For example, in the above screenshot there will be at-least one blue colored jacket in the Jackets Subcategory.

#### List Mode

The administrator can choose between two listing modes Grid and List view. The administrator can also choose to show both list modes on the customer frontend also choosing the default list mode from between the two.

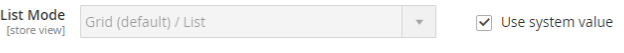

#### Pagination

The administrator can set acceptable pagination values for the subcategory grid. By default [9, 15 & 30] for Grid View and [5, 10, 15, 20 & 25] for List view are set for number of subcategories that can be listed on the customer facing website, but these values can be customized and set as per the theme requirements.

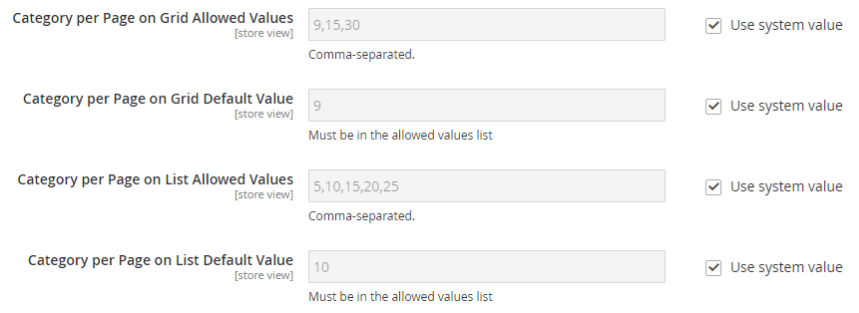

The administrator can also choose the default pagination value to be set for Grid and List view individually. For example, by default the default pagination value for Grid View is 9 subcategories per page and for List View its 5 Subcategories per page.

### Product Image in Grid/List

The administrator can choose to show product image as subcategory image on the subcategories grid. The image of the first product will be shown as the category image. In this way the administrator would not have to upload specific images for each subcategory that is listed on the subcategory page.

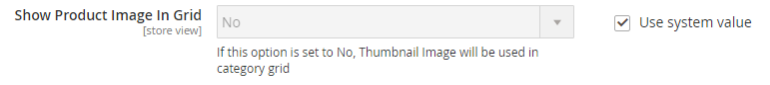

### Show Minimal Price

The administrator can choose to calculate and show minimal price of a subcategory on the subcategory grid. This minimal price is calculated from the product price index table in the database and hence doesn't affect the performance of the website. The administrator can also choose to customize the minimal price label on the grid.

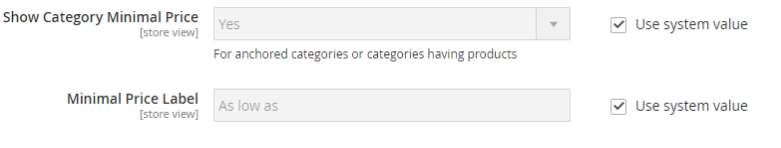